### **Start Here**

Please read Safety and Legal booklet first before you set up your machine. Then, please read this Quick Setup Guide for the correct setup and installation.

| <b>▲</b> WARNING | WARNING indicates a potentially hazardous situation which, if not avoided, could result in death or serious injuries.       |
|------------------|----------------------------------------------------------------------------------------------------|
| <b>▲</b> CAUTION | <u>CAUTION</u> indicates a potentially hazardous situation which, if not avoided, may result in minor or moderate injuries. |

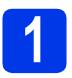

#### Unpack the machine and check the components

- Most of the illustrations in this Quick Setup Guide show the MFC-J6710DW.
- The components included in the box may differ depending on your country.

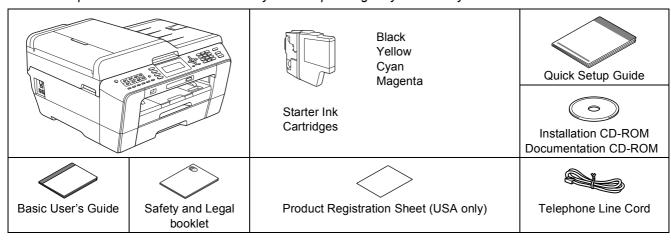

#### **WARNING**

Plastic bags are used in the packing of your machine. Plastic bags are not toys. To avoid the danger of suffocation, keep these bags away from babies and children and dispose of them properly.

#### **A** CAUTION

(For MFC-J6710DW)

To prevent injuries when moving or lifting this machine, make sure to use at least two people. Be careful not to pinch your fingers when you set the machine back down.

- Remove the protective tape and film covering the machine, and also from the LCD.
- b Make sure you have all components.

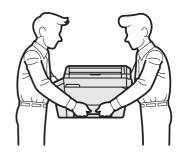

For the latest Spanish Quick Setup Guide (for customers in the USA), please go to the manuals download selection on your model's home page of the Brother Solutions Center at http://solutions.brother.com/.

Para conseguir la Guía de configuración rápida en español más actualizada (para clientes en EE. UU.), vaya a la sección de descarga de manuales de la página de inicio correspondiente a su modelo de Brother Solutions Center en la dirección <a href="http://solutions.brother.com/">http://solutions.brother.com/</a>.

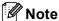

- Save all packing materials and the box in case for any reason you must ship your machine.
- You need to purchase the correct interface cable for the interface you want to use (for USB or network connection).

#### USB cable

It is recommended to use a USB 2.0 cable (Type A/B) that is no more than 6 feet (2 meters) long (cable not included).

#### Network cable

Use a straight-through Category5 (or greater) twisted-pair cable for 10BASE-T or 100BASE-TX Fast Ethernet Network.

2

### Load plain Letter/A4 paper

Pull the paper tray (For MFC-J6710DW, paper tray #1, the upper tray) ① completely out of the machine.

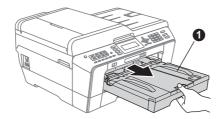

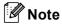

- When you use Legal, A3 or Ledger size paper, press the universal guide release button 
   as you slide out the front of the paper tray (For MFC-J6710DW, tray #1).
- When you load a different paper size in a tray, you will need to change the paper size setting in the machine at the same time. (See Paper Size and Type in chapter 2 of the Basic User's Guide.)

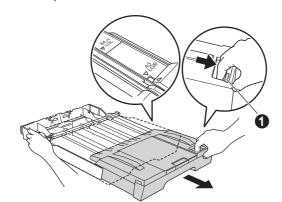

Open the output paper tray cover ①.

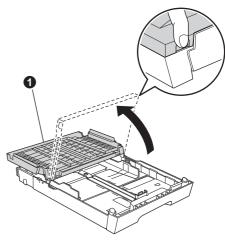

With both hands, gently press and slide the paper length guide **1** and then the paper side guides **2** to fit the paper size.

Make sure that the triangular marks ③ on the paper length guide ① and paper side guides ② line up with the mark for the paper size you are using.

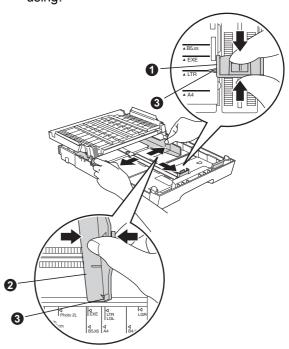

- Fan the stack of paper well to avoid paper jams and misfeeds.
- Gently put the paper into the paper tray (For MFC-J6710DW, tray #1) print side down and top edge first.

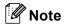

DO NOT push the paper in too far.

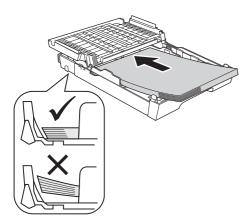

- Gently adjust the paper side guides to the paper with both hands. Make sure that the paper side guides touch the edges of the paper.
- Close the output paper tray cover. Check that the paper is flat in the tray and below the maximum paper mark 1.

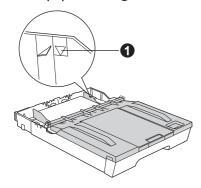

**h** Slowly push the paper tray completely into the machine.

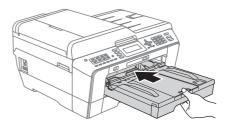

While holding the paper tray in place, pull out the paper support ① until it clicks, and then unfold the paper support flap ②.

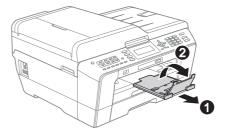

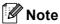

(For MFC-J6710DW)

For information about tray #2 (the lower tray), see Loading paper in paper tray #2 in chapter 2 of the Basic User's Guide.

### 3

### Connect the power cord and telephone line

#### **!** IMPORTANT

DO NOT connect the USB cable yet (if you are using a USB cable).

Connect the power cord.

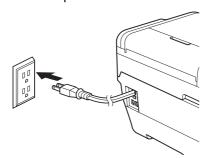

Connect the telephone line cord. Connect one end of the telephone line cord to the jack on the machine marked **LINE** and the other end to a modular wall jack.

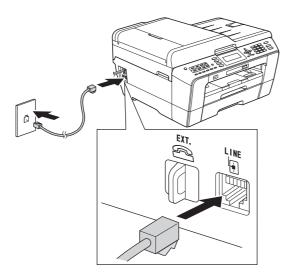

#### **IMPORTANT**

The telephone line cord MUST be connected to the jack on the machine marked LINE.

#### Note

If you are sharing one telephone line with an external telephone, connect it as shown below.

Before you connect the external telephone, remove the protective cap **1** from the **EXT**. jack on the machine.

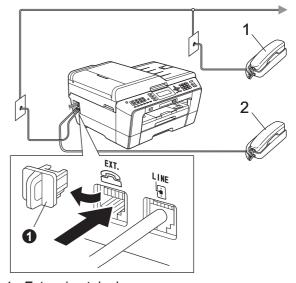

- 1 Extension telephone
- 2 External telephone

#### Note

If you are sharing one telephone line with an external telephone answering machine, connect it as shown below.

Before you connect the external telephone answering machine, remove the protective cap from the **EXT**. jack on the machine.

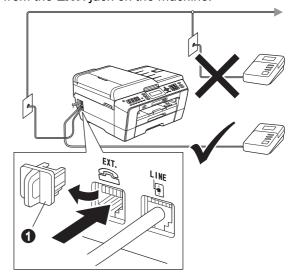

Set the receive mode to External TAD if you have an external answering machine. See Choose the correct Receive Mode on page 9. For additional details, see Connecting an external TAD (telephone answering device) in chapter 6 of the Basic User's Guide.

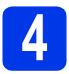

#### Install the ink cartridges

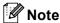

Make sure you install the Starter Ink Cartridges included with your machine first.

- Make sure that the power is turned on.
  The LCD shows No Ink Cartridge.
- Open the ink cartridge cover 

  .

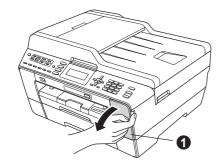

Remove the orange protective part 1.

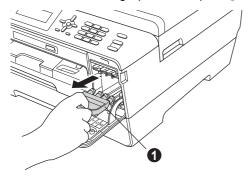

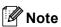

Do not throw away the orange protective part. You will need it if you transport the machine.

d Lift the scanner cover into the open position.

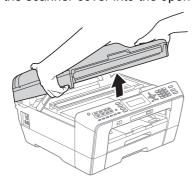

Store the orange protective part in the holder inside the machine as shown.

Make sure that the two projections on the bottom of the orange protective part fit in the two slots in the holder.

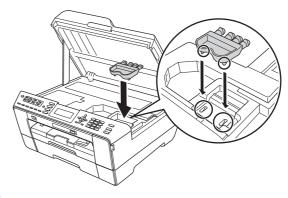

Gently close the scanner cover using the finger holds on each side.

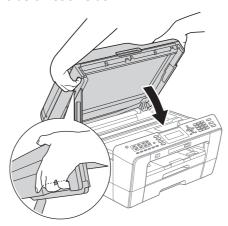

#### WARNING

Be careful not to trap your fingers under the scanner cover.

Always use the finger holds provided on each side of the scanner cover when opening and closing it.

Unpack the ink cartridge.

Turn the green release lever on the orange protective packing clockwise until it clicks to release the vacuum seal. Then remove the orange protective packing as shown.

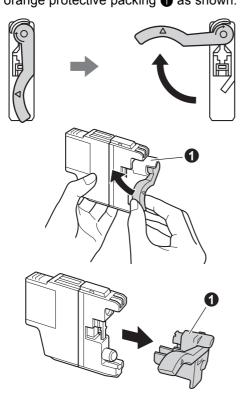

#### **!** IMPORTANT

DO NOT shake the ink cartridges. If ink stains your skin or clothing, wash with soap or detergent at once.

Take care to match the color of the lever with the cartridge color a, as shown in the diagram below.

Install each ink cartridge in the direction of the

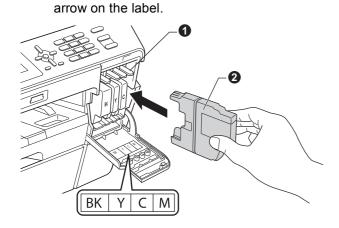

Gently push the back of the ink cartridge marked "PUSH" until it clicks. After all the ink cartridges are installed close the ink cartridge cover.

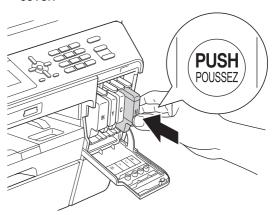

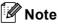

The machine will prepare the ink tube system for printing. This process will take approximately four minutes. Do not turn off the machine.

#### CAUTION

If ink gets in your eyes, wash it out with water at once and call a doctor if you are concerned.

#### **IMPORTANT**

- DO NOT take out ink cartridges if you do not need to replace them. If you do so, it may reduce the ink quantity and the machine will not know the quantity of ink left in the cartridge.
- · DO NOT repeatedly insert and remove the cartridges. If you do so, ink may seep out of the cartridge.
- · If you mix the colors by installing an ink cartridge in the wrong position, clean the print head several times after correcting the cartridge installation. (See Cleaning the print head in Appendix A of the Basic User's Guide.)
- Once you open an ink cartridge, install it in the machine and use it up within six months of installation. Use unopened ink cartridges by the expiration date written on the cartridge package.
- · DO NOT dismantle or tamper with the ink cartridge, this can cause the ink to leak out of the cartridge.
- · Brother strongly recommends that you do not refill the ink cartridges provided with your machine. We also strongly recommend that you continue to use only Genuine Brother Brand replacement ink cartridges. Use or attempted use of potentially incompatible ink and/or cartridges in the Brother machine may cause damage to the machine and/or may result in unsatisfactory print quality. Our warranty coverage does not apply to any problem that is caused by the use of unauthorized third party ink and/or cartridges. To protect your investment and obtain premium performance from the Brother machine, we strongly recommend the use of Genuine **Brother Supplies.**

#### Check the print quality

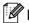

**Note** 

Make sure you put paper in the paper tray (For MFC-J6710DW, tray #1, the upper tray) for the initial setup.

- a When the preparation process has finished, the LCD shows Set Paper and Press Start. Press Color Start.
- b Check the quality of the four color blocks on the sheet. (black/yellow/cyan/magenta)
- C If all lines are clear and visible, press 1 (Yes) on the dial pad to finish the quality check and go to step 6.

OK

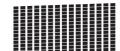

If you can see missing short lines, press 2 (No) on the dial pad and follow the steps on the LCD.

Poor

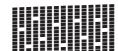

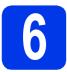

#### Set the paper settings

For your machine to produce the best print quality and feed the correct paper size, the paper type and size must be set to match the paper in the tray.

For details on the types and sizes of paper supported, See *Paper Size and Type* in *chapter 2* of the *Basic User's Guide*.

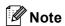

(For MFC-J6710DW)

You can change the default tray the machine will use for printing copies or received faxes. (See Tray use in Copy mode or Tray use in Fax mode in chapter 2 of the Basic User's Guide.)

- When the LCD shows to set the paper size and paper type, press **Tray Setting** or **Paper Setting** (depending on your model).
- (For MFC-J6710DW)

  Press ▲ or ▼ to choose Tray#1 or Tray#2.

  Press OK.
- Press A or V to choose Paper Type or Paper Size.
- Press ◀ or ▶ to choose the type or size of paper you are using.

  Press **OK**.
- (For MFC-J6710DW)

  Press ▲ or ▼ to choose Complete to go back to the previous level.

  Press OK.
- f Press A or ▼ to choose Complete.
  Press OK.

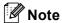

To cancel, press **Stop/Exit**. You can set the paper settings later.

# 7 W (if

### Wireless setup (if needed)

For wireless setup using a Macintosh computer or mobile device, go to **a**.

For Windows  $^{\circledR}$  users (all connections) and Macintosh USB connections, go to b .

If you are using a Macintosh computer or a mobile device on a wireless network, press **OK**.

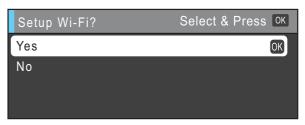

Press ▲ or ▼ to choose Yes.

Press OK.

Then go to step **19** on page 26 to continue the wireless setup.

After finishing the wireless setup you will need to return to step **8** to finish the machine setup.

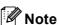

If you want to change the language on your machine first, you can choose No and you will be able to configure the wireless settings later.

If you are using a Windows® computer or want to connect your Macintosh using USB, press **OK**.

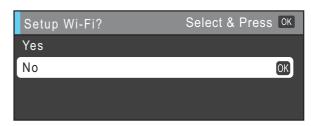

Press ▲ or ▼ to choose No.

Press **OK**.

Then go to step 8.

The wireless setup for Windows<sup>®</sup> users will be covered in later steps.

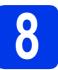

### Choose your language (if needed)

- Press Menu.
- Press A or ▼ to choose Initial Setup.
  Press OK.
- Press A or ▼ to choose Local Language.

  Press OK.
- Press ▲ or ▼ to choose your language. Press **OK**.
- Press Stop/Exit.

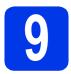

#### Choose the correct Receive Mode

The correct Receive Mode is determined by the external devices and telephone subscriber services (Voice Mail, Distinctive Ring, etc.) you have (or will be using) on the same line as the Brother machine. For details, see *Using Receive Modes* in *chapter 5* of the *Basic User's Guide*.

#### Will you be using a Distinctive Ring number for receiving faxes?

Brother uses the term "Distinctive Ring" but telephone companies may have other names for this service such as Custom Ringing, RingMaster, Personalized Ring, Teen Ring, Ident-A-Call, and Smart Ring. See *Distinctive Ring* in *chapter 6* of the *Basic User's Guide* for instruction on setting up your machine using this feature.

#### Will you be using Voicemail on the same telephone line as your Brother machine?

If you have Voice Mail on the same telephone line as your Brother machine, there is a strong possibility that Voice Mail and the Brother machine will conflict with each other when receiving incoming calls. See *Voice Mail* in *chapter 6* of the *Basic User's Guide* for instructions on setting up your machine using this service.

Will you be using a Telephone Answering Device on the same telephone line as your Brother machine? Your external telephone answering device (TAD) will automatically answer every call. Voice messages are stored on the external TAD and fax messages are printed. Choose External TAD as your receive mode. See the instructions below. For additional information see Connecting an external TAD (telephone answering device) in chapter 6 of the Basic User's Guide.

#### Will you be using your Brother machine on a dedicated fax line?

Your machine automatically answers every call as a fax. Choose Fax Only as your receive mode. See the instructions below.

#### Will you be using your Brother machine on the same line as your telephone?

#### Do you want to receive voice calls and faxes automatically?

The Fax/Tel receive mode is used when sharing the Brother machine and your telephone on the same line. Choose Fax/Tel as your receive mode. See the instructions below. For additional information see Fax/Tel in chapter 5 of the Basic User's Guide for instructions on setting up and using this receive mode. Important Note: You cannot receive voice messages on either Voice Mail or an answering machine when choosing the Fax/Tel mode.

#### Do you expect to receive very few faxes?

Choose Manual as your receive mode. You control the phone line and must answer every call yourself. See the instructions below.

- Press Menu.
- Press ▲ or ▼ to choose Initial Setup.
  Press OK.
- C Press ▲ or ▼ to choose Receive Mode.
- Press ◀ or ▶ to choose the receive mode. Press **OK**.
- Press Stop/Exit.

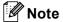

If the Receive Mode option is not displayed, make sure the Distinctive Ring feature is set to Off. (See Turning off Distinctive Ring in chapter 6 of the Basic User's Guide.)

# 10

#### Set the date and time

The machine displays the date and time, and if you set up the station ID, it will add it to each fax you send.

- Press Menu.
- Press ▲ or ▼ to choose Initial Setup.
  Press OK.
- Press ▲ or ▼ to choose Date&Time.

  Press OK.
- Enter the last two digits of the year on the dial pad, and then press **OK**.

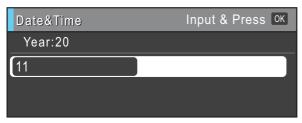

(e.g. Enter 1 1 for 2011.)

- Enter the two digits for the month on the dial pad, and then press **OK**.
- f Enter the two digits for the day on the dial pad, and then press **OK**.
- Press ▲ or ▼ to choose 12h Clock or 24h Clock, and then press OK.

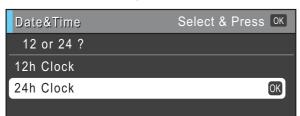

- Enter the time on the dial pad, and then press **OK**.
- (12h Clock only)

  Press ▲ or ▼ to choose AM or PM, and then press

  OK.

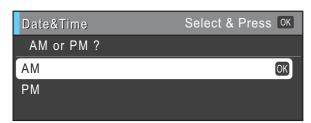

Press Stop/Exit.

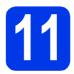

#### **Set your Station ID**

You should store your name and fax number to be printed on all fax pages that you send.

For details, see *Entering Text* in *Appendix C* of the *Basic User's Guide*.

- Press Menu.
- Press ▲ or ▼ to choose Initial Setup. Press OK.
- Press A or ▼ to choose Station ID. Press OK.
- Enter your fax number (up to 20 digits) on the dial pad, and then press **OK**.
- Enter your name (up to 20 characters) using the dial pad, and then press **OK**.

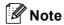

- See the following chart for entering your name.
- If you need to enter a character that is on the same key as the character before, press ▶ to move the cursor to the right.
- If you entered a character incorrectly and want to change it, press ◀ or ▶ to move the cursor to the incorrect character, press Clear.

| Press<br>key | One<br>time | Two<br>times | Three times | Four times | Five<br>times |
|--------------|-------------|--------------|-------------|------------|---------------|
| 2            | Α           | В            | С           | 2          | Α             |
| 3            | D           | Е            | F           | 3          | D             |
| 4            | G           | Н            | I           | 4          | G             |
| 5            | J           | K            | L           | 5          | J             |
| 6            | М           | N            | 0           | 6          | М             |
| 7            | Р           | Q            | R           | S          | 7             |
| 8            | Т           | U            | V           | 8          | Т             |
| 9            | W           | Х            | Y           | Z          | 9             |

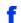

Press Stop/Exit.

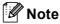

If you make a mistake and want to start again, press **Stop/Exit** and go back to **a**.

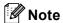

(USA only)

The Telephone Consumer Protection Act of 1991 makes it unlawful for any person to use a computer or electronic device to send any message via a telephone fax machine unless such messages clearly contain, in a margin at the top or bottom of each transmitted page, or on the first page of the transmission, the date and time it is sent and an identification of the business or other entity or other individual sending the message and the telephone number of the sending machines or such business, other entity or individual.

# 12

#### **Fax Transmission Report**

Your Brother machine is equipped with a Transmission Verification Report that can be used as confirmation that you sent a fax. This report lists the name or fax number of the receiving party, the date, time, and duration of the transmission, the number of pages transmitted, and whether or not the transmission was successful. If you want to use the Fax Transmission Report feature, see *Transmission Verification Report* in *chapter 4* of the *Basic User's Guide*.

## 13

## Set Tone or Pulse dialing mode (Canada only)

Your machine comes set for Tone dialing service. If you have Pulse dialing service (rotary), you need to change the dialing mode.

- Press Menu.
- Press ▲ or ▼ to choose Initial Setup.
  Press OK.
- Press A or ▼ to choose Tone/Pulse.
- Press ◀ or ▶ to choose Pulse (or Tone).
  Press OK.
- Press Stop/Exit.

# 14

### Set the telephone line compatibility

If you are connecting the machine to a VoIP service (over the Internet) you need to change the compatibility setting.

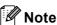

If you are using an analog telephone line you can skip this step.

- Press Menu.
- Press ▲ or ▼ to choose Initial Setup.
  Press OK.
- C Press ▲ or ▼ to choose Compatibility.
- Press ◀ or ▶ key to choose

  Basic(for VoIP).

  Press OK.
- Press Stop/Exit.

# 15

### Automatic Daylight Savings Time

You can set the machine to change automatically for daylight savings time. It will reset itself forward one hour in the spring and backward one hour in the fall.

- Press Menu.
- Press ▲ or ▼ to choose General Setup.
  Press OK.
- Press ▲ or ▼ to choose Auto Daylight.
- Press ◀ or ▶ to choose on (or off).
  Press OK.
- Press Stop/Exit.

# Send in the Product Registration Sheet (USA only)

You can also register your product online using the On-Line Registration link from the installation CD-ROM or visit

http://www.brother.com/registration/.

Fill out the Product Registration Sheet.

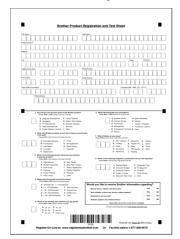

Put the sheet face up in the ADF (Automatic Document Feeder) or face down on the scanner glass.

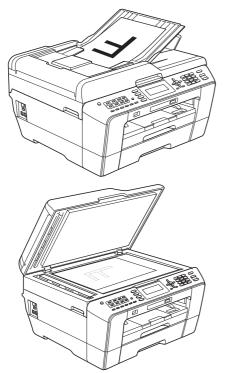

- Make sure (FAX) is illuminated in Blue.
- Enter the toll-free fax number: 1-877-268-9575.

e

Press Black Start.

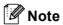

You will receive a confirmation fax of your Product Registration.

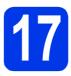

#### **Manual Feed Slot**

You can load special print media into this slot. (Please note that *only one sheet* can be used at a time.) Use the manual feed slot to print or copy on envelopes, labels or thicker paper.

For details, see Loading paper in the manual feed slot in chapter 2 of the Basic User's Guide.

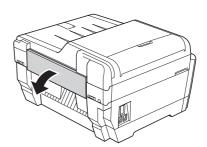

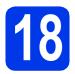

#### Choose your connection type

These installation instructions are for Windows<sup>®</sup> 2000 Professional/XP Home/XP Professional (x32/x64 Edition), Windows Vista<sup>®</sup>, Windows<sup>®</sup> 7, and Mac OS X (versions 10.4.11, 10.5.x and 10.6.x).

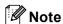

For Windows Server® 2003 (x32/x64 Edition)/2003 R2 (x32/x64 Edition)/2008/2008 R2, visit your model page at http://solutions.brother.com/.

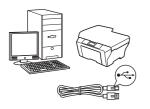

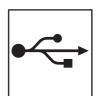

#### For USB interface cable

Windows<sup>®</sup>, go to page 14 Macintosh, go to page 17

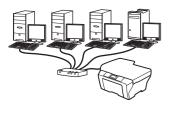

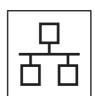

#### **For Wired Network**

Windows<sup>®</sup>, go to page 19 Macintosh, go to page 23

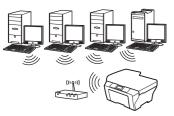

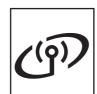

#### **For Wireless Network**

Windows® and Macintosh, go to page 26

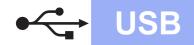

#### For USB interface users

(Windows® 2000 Professional/XP Home/XP Professional/Windows Vista®/Windows® 7)

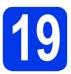

#### Before you install

Make sure that your computer is ON and you are logged on with Administrator rights.

#### ! IMPORTANT

- DO NOT connect the USB cable yet.
- If there are any programs running, close them.

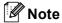

- For the latest drivers and information, visit http://solutions.brother.com/.
- The screens may differ depending on your operating system.
- The installation CD-ROM includes ScanSoft™ PaperPort™12SE. This software supports Windows® XP Home (SP3 or greater), XP Professional (SP3 or greater), Windows Vista® (SP2 or greater) and Windows® 7. Update to the latest Windows® Service Pack before installing MFL-Pro Suite.

For Windows® 2000 (SP4 or greater), when the ScanSoft™ PaperPort™11SE download screen appears during the installation of MFL-Pro Suite, follow the on-screen instructions.

# 20

#### **Install MFL-Pro Suite**

Put the supplied installation CD-ROM into your CD-ROM drive. If the model name screen appears, choose your machine. If the language screen appears, choose your language.

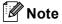

If the Brother screen does not appear automatically, go to **My Computer (Computer)**, double-click the CD-ROM icon, and then double-click **start.exe**.

The CD-ROM Top menu will appear. Click Initial Installation.

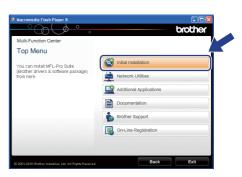

Click Install MFL-Pro Suite and click Yes if you accept the license agreements. Follow the on-screen instructions.

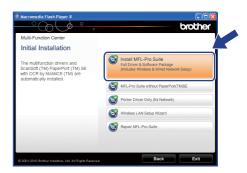

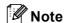

• If this screen appears, click **OK** and restart your computer.

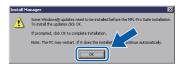

- If the installation does not continue automatically, open the top menu again by ejecting and then reinserting the CD-ROM or double-click the start.exe program from the root folder, and continue from b to install MFL-Pro Suite.
- For Windows Vista® and Windows® 7, when the **User Account Control** screen appears, click **Allow** or **Yes**.

**Macintosh** 

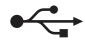

Choose Local Connection, and then click Next. The installation continues.

USB

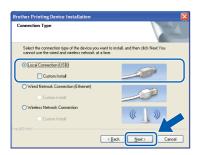

• When this screen appears, go to the next step.

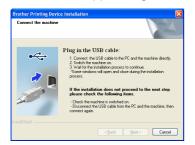

# 21

#### **Connect the USB cable**

Lift the scanner cover into the open position.

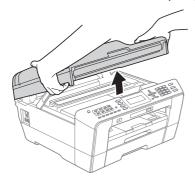

Connect the USB cable to the USB socket marked with a symbol. You will find the USB socket inside the machine on the right as shown below.

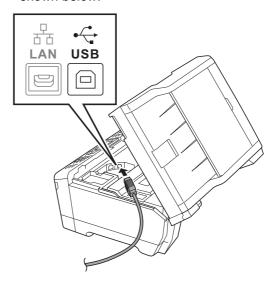

Carefully guide the USB cable into the cable channel and out the back of the machine.
Connect the cable to your computer.

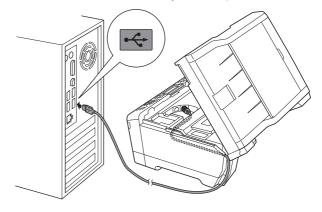

#### **!** IMPORTANT

Make sure that the cable does not restrict the cover from closing, or an error may occur.

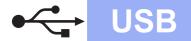

Gently close the scanner cover using the finger holds on each side.

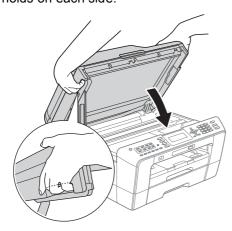

#### **WARNING**

Be careful not to trap your fingers under the scanner cover.

Always use the finger holds provided on each side of the scanner cover when opening and closing it.

The installation will continue automatically.

The installation screens appear one after another.

#### **IMPORTANT**

DO NOT cancel any of the screens during the installation. It may take a few seconds for all screens to appear.

#### Note

For Windows Vista<sup>®</sup> and Windows<sup>®</sup> 7, when the **Windows Security** screen appears, click the check box and click **Install** to complete the installation correctly.

- When the **User's Guides** screen is displayed, click **View Manuals on the Web** if you want to download the manuals and follow the on-screen instructions. You can also view the manuals on the documentation CD-ROM.
- When the **On-Line Registration** screen is displayed, make your selection and follow the on-screen instructions.
- If you do not want to set your machine as the Default printer, uncheck **Set as Default Printer**.

### 22

#### Finish and restart

Click **Finish** to restart your computer.

After restarting the computer, you must be logged on with Administrator rights.

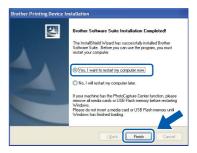

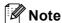

- If an error message appears during the software installation, run the Installation Diagnostics located in start/AII Programs/ Brother/MFC-JXXX (where MFC-JXXX is your model name).
- Depending on your security settings, a Windows Security or antivirus software window may appear when using the machine or its software. Please allow or permit the window to continue.
- In the Check for Firmware Updates screen, choose the firmware update setting you want and click **OK**.

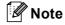

Internet access is required for the firmware update.

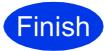

The installation is now complete.

#### Now go to

Proceed to Install Optional Applications on page 38.

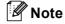

XML Paper Specification Printer Driver
The XML Paper Specification Printer Driver is the
most suitable driver when printing from
applications that use the XML Paper Specification
documents. Please download the latest driver by
accessing the Brother Solutions Center at
<a href="http://solutions.brother.com/">http://solutions.brother.com/</a>.

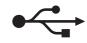

#### For USB interface users (Mac OS X 10.4.11, 10.5.x, 10.6.x)

# 19

#### Before you install

**USB** 

Make sure your machine is connected to the power and your Macintosh is ON. You must be logged on with Administrator rights.

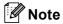

- For the latest drivers and information on the Mac OS X you are using, visit http://solutions.brother.com/.
- For Mac OS X 10.4.0 to 10.4.10 users, upgrade to Mac OS X 10.4.11 - 10.6.x.

# 20

#### Connect the USB cable

#### **IMPORTANT**

- DO NOT connect the machine to a USB port on a keyboard or a non-powered USB hub.
- Connect the machine directly to your Macintosh.
- 2 Lift the scanner cover into the open position.

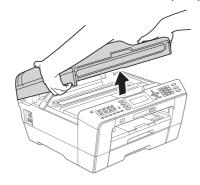

Connect the USB cable to the USB socket marked with a symbol. You will find the USB socket inside the machine on the right as shown below.

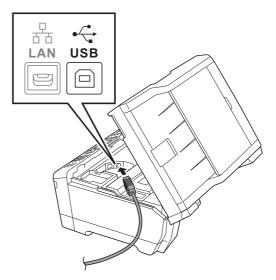

Carefully guide the USB cable into the cable channel and out the back of the machine.
Connect the cable to your Macintosh.

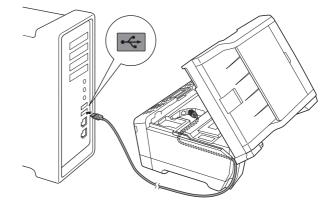

#### ! IMPORTANT

Make sure that the cable does not restrict the cover from closing, or an error may occur.

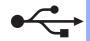

Gently close the scanner cover using the finger holds on each side.

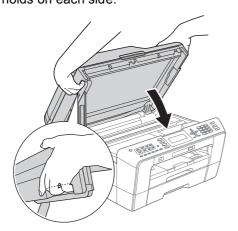

#### **WARNING**

Be careful not to trap your fingers under the scanner cover.

Always use the finger holds provided on each side of the scanner cover when opening and closing it.

# 21

#### **Install MFL-Pro Suite**

- Put the supplied installation CD-ROM into your CD-ROM drive.
- Double-click the **Start Here OSX** icon to install.

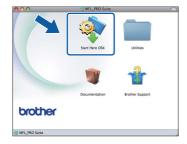

Choose Local Connection, and then click Next. Follow the on-screen instructions.

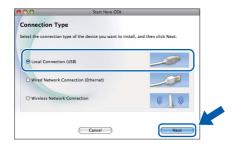

Please wait for the software to install, it will take about 30 seconds. After the installation, the Brother software will search for the Brother device.

Choose the machine from the list, and then click **OK**.

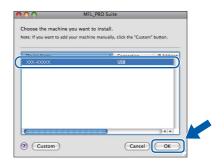

When this screen appears, click Next.

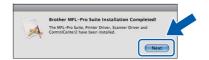

When the **Brother Support** screen appears, click **Close** to finish the installation or go to step **22**.

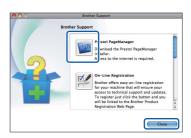

### Download and install Presto! PageManager

When Presto! PageManager is installed OCR capability is added to Brother ControlCenter2. You can easily scan, share and organize photos and documents using Presto! PageManager.

On the **Brother Support** screen, click the **Presto! PageManager** icon to go to the Presto! PageManager download site, and follow the on-screen instructions.

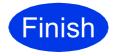

The installation is now complete.

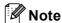

To use Image Capture for scanning on Mac OS X 10.6.x, please install the CUPS Printer Driver, which can be downloaded from the Brother Solutions Center at <a href="http://solutions.brother.com/">http://solutions.brother.com/</a>.

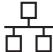

#### For wired network interface users

(Windows® 2000 Professional/XP Home/XP Professional/Windows Vista®/Windows® 7)

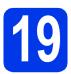

#### Before you install

Make sure that your computer is ON and you are logged on with Administrator rights.

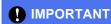

If there are any programs running, close them.

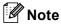

- For the latest drivers and information, visit http://solutions.brother.com/.
- The screens may differ depending on your operating system.
- The installation CD-ROM includes ScanSoft™ PaperPort™12SE. This software supports Windows® XP Home (SP3 or greater), XP Professional (SP3 or greater), Windows Vista® (SP2 or greater) and Windows® 7. Update to the latest Windows® Service Pack before installing MFL-Pro Suite.

For Windows® 2000 (SP4 or greater), when the ScanSoft™ PaperPort™11SE download screen appears during the installation of MFL-Pro Suite, follow the on-screen instructions.

### Connect the network

Lift the scanner cover into the open position.

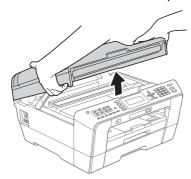

b You will find the LAN socket marked with a symbol inside the machine on the left as shown below. Remove the protective cap and connect the network cable to the LAN socket.

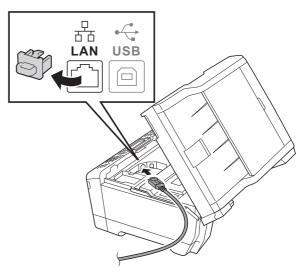

Carefully guide the network cable into the cable channel and out the back of the machine. Connect the cable to your network.

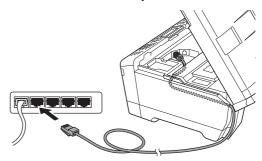

#### **IMPORTANT**

Make sure that the cable does not restrict the cover from closing, or an error may occur.

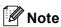

If both USB and LAN cables are being used, guide both cables through the cable channel with one on top of the other.

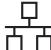

Gently close the scanner cover using the finger holds on each side.

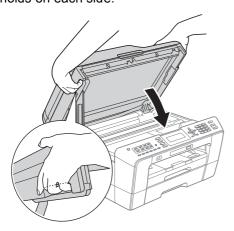

#### WARNING

Be careful not to trap your fingers under the scanner cover.

Always use the finger holds provided on each side of the scanner cover when opening and closing it.

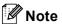

If you have previously set up your machine for a wireless network and then want to set it up on a wired network, you should check that the machine's Network I/F is set to Wired LAN. The wireless network interface will become inactive with this setting.

On your machine, press Menu.

Press  $\blacktriangle$  or  $\blacktriangledown$  to choose Network and press **OK**.

Press  $\blacktriangle$  or  $\blacktriangledown$  to choose Network I/F and press **OK**.

Press  $\blacktriangle$  or  $\blacktriangledown$  to choose Wired LAN and press OK.

Press Stop/Exit.

# 21

#### **Install MFL-Pro Suite**

Put the supplied installation CD-ROM into your CD-ROM drive. If the model name screen appears, choose your machine. If the language screen appears, choose your language.

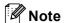

If the Brother screen does not appear automatically, go to **My Computer (Computer)**, double-click the CD-ROM icon, and then double-click **start.exe**.

The CD-ROM Top menu will appear. Click Initial Installation.

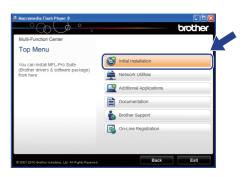

Click Install MFL-Pro Suite and click Yes if you accept the license agreements. Follow the on-screen instructions.

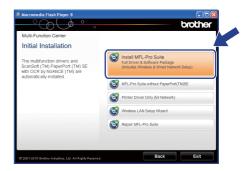

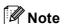

• If this screen appears, click **OK** and restart your computer.

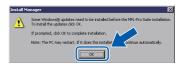

- If the installation does not continue automatically, open the top menu again by ejecting and then reinserting the CD-ROM or double-click the start.exe program from the root folder, and continue from b to install MFL-Pro Suite.
- For Windows Vista® and Windows® 7, when the **User Account Control** screen appears, click **Allow** or **Yes**.
- Choose **Wired Network Connection**, and then click **Next**.

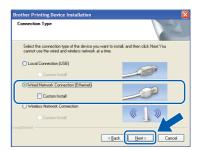

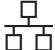

When this screen appears, choose Change the Firewall port settings to enable network connection and continue with the installation. (Recommended) and click Next. (Not for Windows<sup>®</sup> 2000)

**Wired Network** 

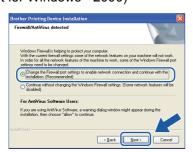

If you are using a firewall other than Windows® Firewall or Windows® Firewall is off, this screen may appear.

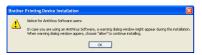

See the instructions provided with your firewall software for information on how to add the following network ports.

- For network scanning, add UDP port 54925.
- For network PC-Fax receiving, add UDP port 54926.
- If you still have trouble with your network connection, add UDP port 137.

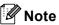

If there is more than one machine connected to the network, choose your machine from the list, and then click Next.

This window will not appear if there is only one machine connected on the network, it will be chosen automatically.

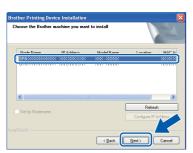

· If your machine is not found over the network, the following screen will appear.

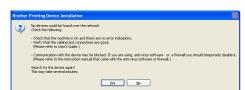

Confirm your settings by following the on-screen instructions.

The installation of the Brother drivers will automatically start. The installation screens appear one after another.

#### **IMPORTANT**

DO NOT cancel any of the screens during the installation. It may take a few seconds for all screens to appear.

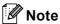

For Windows Vista® and Windows® 7, when the Windows Security screen appears, click the check box and click Install to complete the installation correctly.

- g When the User's Guides screen is displayed, click View Manuals on the Web if you want to download the manuals and follow the on-screen instructions. You can also view the manuals on the documentation CD-ROM.
- h When the On-Line Registration screen is displayed, make your selection and follow the on-screen instructions.
- Ī If you do not want to set your machine as the Default printer, uncheck Set as Default Printer.

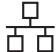

## 22

#### Finish and restart

Click **Finish** to restart your computer. After restarting the computer, you must be logged on with Administrator rights.

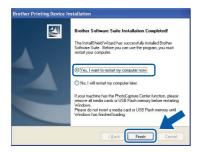

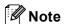

- If an error message appears during the software installation, run the Installation Diagnostics located in start/All Programs/ Brother/MFC-JXXX (where MFC-JXXX is your model name).
- Depending on your security settings, a
   Windows Security or antivirus software window
   may appear when using the machine or its
   software. Please allow or permit the window to
   continue.
- In the Check for Firmware Updates screen, choose the firmware update setting you want and click **OK**.

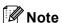

Internet access is required for the firmware update.

# Install MFL-Pro Suite on additional computers (if needed)

If you want to use your machine with multiple computers on the network, install MFL-Pro Suite on each computer. Go to step **21** on page 20. Also see step **19** on page 19 before you install.

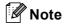

#### Network license (Windows®)

This product includes a PC license for up to 2 Users. This license supports the installation of the MFL-Pro Suite including ScanSoft™ PaperPort™12SE or ScanSoft™ PaperPort™11SE on up to 2 PCs on the network. If you want to use more than 2 PCs with ScanSoft™ PaperPort™12SE or ScanSoft™ PaperPort™12SE or ScanSoft™ PaperPort™11SE installed, please purchase the Brother NL-5 pack which is a multiple PC license agreement pack for up to 5 additional users. To purchase the NL-5 pack, contact your authorized Brother dealer or contact Brother customer service.

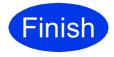

The installation is now complete.

#### Now go to

Proceed to Install Optional Applications on page 38.

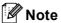

- If you specify an IP Address for the machine, you must set the Boot Method to Static by using the control panel. For more information, see the Network User's Guide.
- XML Paper Specification Printer Driver
  The XML Paper Specification Printer Driver is
  the most suitable driver when printing from
  applications that use the XML Paper
  Specification documents. Please download the
  latest driver by accessing the Brother Solutions
  Center at http://solutions.brother.com/.

#### For wired network interface users (Mac OS X 10.4.11, 10.5.x, 10.6.x)

## 19

#### Before you install

Make sure your machine is connected to the power and your Macintosh is ON. You must be logged on with Administrator rights.

#### **Note**

- For the latest drivers and information on the Mac OS X you are using, visit http://solutions.brother.com/.
- For Mac OS X 10.4.0 to 10.4.10 users, upgrade to Mac OS X 10.4.11 - 10.6.x.
- If you have previously set up your machine for a wireless network and then want to set it up on a wired network, you should check that the machine's Network I/F is set to Wired LAN. The wireless network interface will become inactive with this setting.
   On your machine, press Menu.
   Press ▲ or ▼ to choose Network and press

**OK**.

Press ▲ or ▼ to choose Network I/F and

press **OK**.

Press ▲ or ▼ to choose Wired LAN and press

Press ▲ or ▼ to choose wired LAN and press

OK.

Press Stop/Exit.

### 20

### Connect the network cable

2 Lift the scanner cover into the open position.

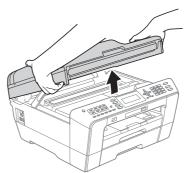

You will find the LAN socket marked with a symbol inside the machine on the left as shown below. Remove the protective cap and connect the network cable to the LAN socket.

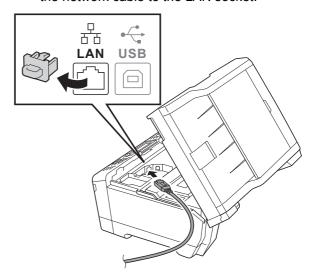

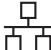

Carefully guide the network cable into the cable channel and out the back of the machine.

Connect the cable to your network.

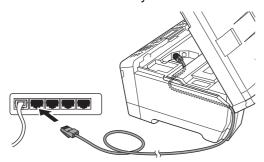

#### () IMPORTANT

Make sure that the cable does not restrict the cover from closing, or an error may occur.

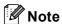

If both USB and LAN cables are being used, guide both cables through the cable channel with one on top of the other.

Gently close the scanner cover using the finger holds on each side.

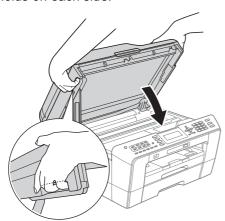

#### **MARNING**

Be careful not to trap your fingers under the scanner cover.

Always use the finger holds provided on each side of the scanner cover when opening and closing it.

# 21

#### **Install MFL-Pro Suite**

- Put the supplied installation CD-ROM into your CD-ROM drive.
- Double-click the **Start Here OSX** icon to install.

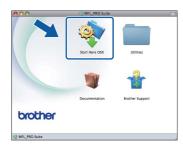

Choose **Wired Network Connection**, and then click **Next**. Follow the on-screen instructions.

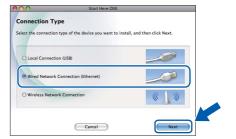

Please wait for the software to install, it will take about 30 seconds. After the installation, the Brother software will search for the Brother device.

If the machine is configured for your network, choose the machine from the list, and then click **OK**.

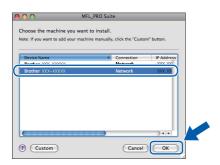

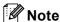

- If your machine is not found over the network, confirm your network settings.
- You can find your machine's MAC Address (Ethernet Address) and IP Address by printing out the Network Configuration List. See Printing the Network Configuration List in the Network User's Guide.
- If this screen appears click OK.

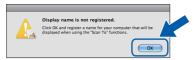

Enter a name for your Macintosh in **Display Name** up to 15 characters long and click **OK**. Go to **f**.

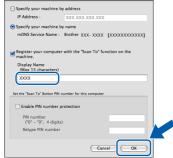

The name you enter will appear on the machine's LCD when you press the **SCAN** key and choose a scan option. (For more information, see Network Scanning in the Software User's Guide.)

When this screen appears, click **Next**.

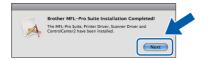

When the **Brother Support** screen appears, click **Close** to finish the installation or go to step **22**.

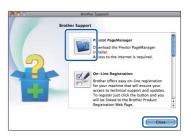

### 22 Dov Pre

#### Download and install Presto! PageManager

When Presto! PageManager is installed OCR capability is added to Brother ControlCenter2. You can easily scan, share and organize photos and documents using Presto! PageManager.

On the Brother Support screen, click the Presto! PageManager icon to go to the Presto! PageManager download site, and follow the on-screen instructions.

### 23

# Install MFL-Pro Suite on additional computers (if needed)

If you want to use your machine with multiple computers on the network, install MFL-Pro Suite on each computer. Go to step **21** on page 24. Also see step **19** on page 23 before you install.

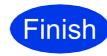

The installation is now complete.

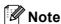

- If you specify an IP Address for the machine, you must set the Boot Method to Static by using the control panel. For more information, see the Network User's Guide.
- To use Image Capture for scanning on Mac OS X 10.6.x, please install the CUPS Printer Driver, which can be downloaded from the Brother Solutions Center at http://solutions.brother.com/.

#### For wireless network interface users

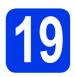

#### Before you begin

First you must configure the wireless network settings of your machine to communicate with your network access point/router. After the machine is configured to communicate with your access point/router, computers and mobile devices on your network will have access to the machine. To use the machine from a computer, you will need to install the drivers and software. The following steps will guide you through the configuration and installation process.

To achieve optimum results with normal everyday document printing, place the Brother machine as close to the network access point/router as possible with minimal obstructions. Large objects and walls between the two devices as well as interference from other electronic devices can affect the data transfer speed of your documents.

Due to these factors, wireless may not be the best method of connection for all types of documents and applications. If you are printing large files, such as multi-page documents with mixed text and large graphics, you may want to consider choosing wired Ethernet for a faster data transfer or USB for the fastest throughput speed.

Although the Brother MFC-J6510DW and MFC-J6710DW can be used in both a wired and wireless network, only one of the connection methods can be used at a time.

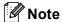

If you have previously configured the wireless settings of the machine you must reset the network (LAN) settings before you can configure the wireless settings again.

On your machine, press Menu. Press ▲ or ▼ to choose Network and press OK.

Press ▲ or ▼ to choose Network Reset, and then press OK.

Press 1 twice for Yes to accept the change.

The following instructions are for infrastructure mode (connected to a computer through an access point/router).

#### Infrastructure Mode

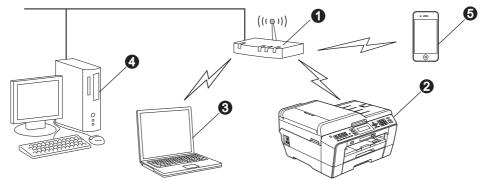

- Access point/router
- Wireless Network machine (your machine)
- Wireless capable computer connected to the access point/router
- Wired computer connected to the access point/router
- 6 Mobile Device connected to the wireless access point/router

Please make sure the wireless network settings of the machine match the access point/router.

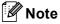

To set up your machine in Ad-hoc mode (connected to a wireless capable computer without an access point/router) you can find instructions in the Network User's Guide on the documentation CD-ROM.

Also you can download the Network User's Guide by following the instructions below.

- 1 Turn on your computer. Insert the installation CD-ROM into your CD-ROM drive. For Windows<sup>®</sup>:
- 2 Choose your model and the language. The CD-ROM top menu will appear.
- 3 Click **Documentation**, and follow the on-screen instructions.

For Macintosh:

2 Double-click **Documentation**, and follow the on-screen instructions.

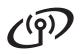

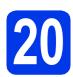

#### Choose your wireless setup method

The following instructions will offer two methods for setting up your Brother machine on a wireless network. If you began the wireless setup from step **7** on page 8 (for Macintosh and mobile devices) go to method **a** (Setup Wizard). For all other users, choose the method you prefer for your environment.

Manual setup from the control panel using the Setup Wizard (Macintosh, Mobile Devices and Windows®)

If your wireless access point/router does not support WPS (Wi-Fi Protected Setup) or AOSS™, write down the wireless network settings of your wireless access point/router in the area below.

Please do not contact Brother Customer Service for assistance without the wireless security information. We cannot assist you in locating your network security settings.

| Item                 | Record the current wireless network settings |
|----------------------|----------------------------------------------|
| SSID (Network Name): |                                              |
| Network Key          |                                              |

<sup>\*</sup> The Network Key may also be described as the Password, Security Key or Encryption Key.

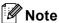

If you do not know this information (SSID and Network Key), you cannot continue the wireless setup.

#### How can I find this information

- 1) You should see the documentation provided with your wireless access point/router.
- 2) The initial SSID could be the manufacturer's name or the model name.
- 3) If you do not know the security information, please consult the router manufacturer, your system administrator, or internet provider.

Now go to page 28

One-push Setup using WPS or AOSS™ (Windows® and Macintosh)
If your wireless access point/router supports automatic wireless (one-push) setup (WPS or AOSS™)

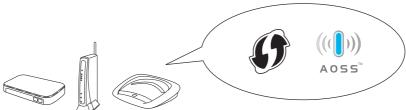

Now go to

page 29

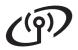

21

# Manual setup from the control panel using the Setup Wizard (Macintosh, Mobile Devices and Windows®)

You must have the wireless settings you wrote down for your network in step **20-a** on page 27 before you proceed.

If you began the wireless setup from step 7 on page 8 (for Macintosh and mobile devices), press ▲ or ▼ to choose Setup Wizard and press OK.

Then go to c.

All other users go to b.

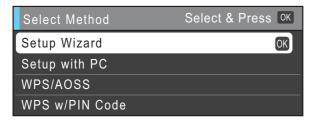

On your machine, press **Menu**.

Press  $\blacktriangle$  or  $\blacktriangledown$  to choose <code>Network</code> and press  $\mathbf{OK}.$ 

Press ▲ or ▼ to choose WLAN and press OK.

Press ▲ or ▼ to choose Setup Wizard and press OK.

- When Network I/F switched to Wireless is displayed, press **OK** to accept. This will start the wireless setup wizard. To cancel, press **Stop/Exit**.
- The machine will search for available SSIDs. It will take several seconds to display a list of available SSIDs.

If a list of SSIDs is displayed, press ▲ or ▼ to choose the SSID you wrote down in step **20-a** on page 27, then press **OK**.

If the wireless access point/router of the selected SSID supports WPS and the machine asks to use WPS, go to **e**.

If the machine asks you to enter a Network Key, go to  $\boldsymbol{f}.$ 

Otherwise, go to g.

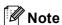

- If a list of SSIDs is not displayed, make sure your access point is on. Move your machine closer to the access point and try starting from b again.
- If your access point is set to not broadcast the SSID, you will have to manually add the SSID name. For details, see the Network User's Guide.

Press 1 (Yes) to connect your machine using WPS. (If you choose 2 (No) to continue manual setting, go to f to enter a Network Key.)

When the LCD shows Start WPS, press the WPS button on your wireless access point/router, and then press 1 (Next) to proceed.

Go to g.

Enter the Network Key you wrote down in step **20-a** on page 27 using the dial pad to choose each letter or number.

The letters appear in this order: lower case, upper case and then numbers. To move the cursor left or right, press ◀ or ▶.

(For more information, see *Entering Text for Wireless Settings* on page 39.)

Press **OK** when you have entered all the characters, then press **1** (Yes) to apply your settings.

- Your machine will now try to connect to your wireless network. It may take a few minutes.
- A connection result message appears for 60 seconds on the LCD and a wireless LAN report will automatically be printed. If the connection failed, check the error code on the printed report and refer to *Troubleshooting* on page 30.

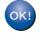

Wireless setup is now complete. A four level indicator on the bottom of your machine's LCD will show the wireless signal strength of your access point/router.

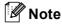

For Mobile Device users, please go to the User's Guide for the application you are using (Ex. AirPrint, Brother iPrint&Scan or other applications) for additional details on how to use your machine with the application. To download the User's Guide for the application you are using, please go to the manuals download selection on your model's home page of the Brother Solutions Center at http://solutions.brother.com/.

For computer users, please install MFL-Pro Suite, continue to step **22**.

For Macintosh Users:

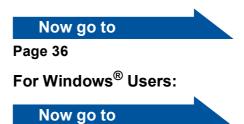

Page 32

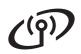

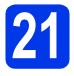

# One-push Setup using WPS or AOSS™ (Windows® and Macintosh)

Confirm your wireless access point/router has the WPS (Wi-Fi Protected Setup) or AOSS™ symbol as shown below.

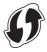

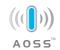

Place the Brother machine within range of your WPS or AOSS™ access point/router. The range may differ depending on your environment. Refer to the instructions provided with your access point/router.

If you began the configuration from step **7** on page 8, go to **d**. All other users go to **c**.

On your machine, press Menu.

Press ▲ or ▼ to choose Network and press

OK.

Press ▲ or ▼ to choose WLAN and press OK.

Press ▲ or ▼ to choose wps/Aoss and press

When Network I/F switched to Wireless is displayed, press  $\mathbf{OK}$  to accept. This will start the wireless setup wizard.

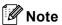

If your wireless access point/router supports WPS (PIN Method) and you want to configure your machine using the PIN (Personal Identification Number) Method, see Using the PIN Method of Wi-Fi Protected Setup in the Network User's Guide.

When the LCD shows Start WPS or AOSS, press the WPS or AOSS™ button on your wireless access point/router. See the user's guide for your wireless access point/router for instructions.

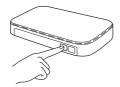

Then press **OK** and your machine will now automatically detect which mode (WPS or AOSS™) your wireless access point/router uses and try to connect to your wireless network.

A connection result message appears for 60 seconds on the LCD and a wireless LAN report will automatically be printed.

If the connection failed, check the error code on the printed report and refer to *Troubleshooting* on page 30.

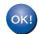

Wireless setup is now complete. A four level indicator on the bottom of your machine's LCD will show the wireless signal strength of your access point/router.

To install MFL-Pro Suite, continue to step **22**.

For Windows® Users:

Now go to

Page 32

For Macintosh Users:

Now go to

Page 36

#### **Troubleshooting**

Please do not contact Brother Customer Service for assistance without the wireless security information. We cannot assist you in locating your network security settings.

#### How can I find the wireless security information (SSID and Network Key)

- 1) You should see the documentation provided with your wireless access point/router.
- 2) The initial SSID could be the manufacturer's name or the model name.
- 3) If you do not know the security information, please consult the router manufacturer, your system administrator, or internet provider.
- \* The Network Key may also be described as the Password, Security Key or Encryption Key.

#### Wireless LAN report

If the wireless LAN report that printed shows that the connection failed, check the error code on the printed report and refer to the following instructions.

| Error code | Recommended Solutions                                                                                                    |  |  |  |  |
|------------|----------------------------------------------------------------------------------------------------|--|--|--|--|
| TS-01      | <ul> <li>The wireless setting is not activated, turn the wireless setting to ON.</li> <li>If a LAN cable is connected to your machine, disconnect it and turn the wireless setting of your machine to ON.</li> <li>On your machine, press Menu.</li> <li>Press ▲ or ▼ to choose Network and press OK.</li> <li>Press ▲ or ▼ to choose Network I/F and press OK.</li> <li>Press ▲ or ▼ to choose WLAN and press OK.</li> <li>Press Stop/Exit.</li> </ul>                                                                                                    |  |  |  |  |
| TS-02      | <ol> <li>The wireless access point/router cannot be detected.</li> <li>Check the following 4 points.</li> <li>Make sure that the wireless access point/router is powered on.</li> <li>Move your machine to an obstruction-free area, or closer to the wireless access point/router.</li> <li>Temporarily place your machine within about 3.3 feet (one meter) from the wireless access point when you are configuring the wireless settings.</li> <li>If your wireless access point/router is using MAC address filtering, confirm the MAC address of the Brother machine is allowed in the filter.</li> <li>If you manually entered the SSID and security information (SSID/authentication method/encryption method/Network Key), the information may be incorrect. Reconfirm the SSID and security information and reenter the correct information as necessary.</li> <li>See How can I find the wireless security information (SSID and Network Key) on page 30 to confirm.</li> </ol> |  |  |  |  |

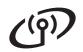

|       | The Authentication/Encryption methods used by the selected wireless access point/router not supported by your machine.                                                                                                    |                                     |                         |  |  |  |  |
|-------|----------------------------------------------------------------------------------------------------|-------------------------------------|-------------------------|--|--|--|--|
|       | For infrastructure mode, change the authentication and encryption methods of the wireless access point/router.  Your machine supports the following authentication methods:                                                                                                    |                                     |                         |  |  |  |  |
|       | authentication method                                                                                                    | encryption method                   |                         |  |  |  |  |
|       | WPA-Personal                                                                                                    | TKIP<br>AES                         |                         |  |  |  |  |
|       | WPA2-Personal                                                                                                    | AES                                 |                         |  |  |  |  |
| TS-04 | Open                                                                                                    | WEP                                 |                         |  |  |  |  |
|       | Shared key                                                                                                    | None (without encryption) WEP       |                         |  |  |  |  |
|       | If your problem is not solved, the SSID or network settings you entered may be incorrect. Reconfirm the wireless network settings.                                                                                                    |                                     |                         |  |  |  |  |
|       | See How can I find the wireless security information (SSID and Network Key) on page 30 to confirm.                                                                                                    |                                     |                         |  |  |  |  |
|       | For ad-hoc mode, change the authentication and encryption methods of your computer for the wireless setting.  Your machine supports Open authentication method only, with optional WEP encryption.                                                                                                    |                                     |                         |  |  |  |  |
| TS-05 | The security information (SSID/Network Key) is incorrect. Reconfirm the SSID and security information (Network Key). If your router uses WEP encryption, enter the key used as the first WEP key. Your Brother machine supports the use of the first WEP key only.                                                                                                    |                                     |                         |  |  |  |  |
|       | See How can I find the wireless security information (SSID and Network Key) on page 30 to confirm.                                                                                                    |                                     |                         |  |  |  |  |
| TS-06 | The wireless security information (Authentication method/Encryption method/Network Key) is incorrect. Reconfirm the wireless security information (Authentication method/Encryption method/Network Key) in the table of TS-04. If your router uses WEP encryption, enter the key used as the first WEP key. Your Brother machine supports the use of the first WEP key only. |                                     |                         |  |  |  |  |
|       | See How can I find the wireless security information (SSID and Network Key) on page 30 to confirm.                                                                                                    |                                     |                         |  |  |  |  |
|       | The machine cannot detect a wir                                                                                                    | reless access point/router that has | s WPS or AOSS™ enabled. |  |  |  |  |
| TS-07 | If you would like to configure your wireless settings using WPS or AOSS™, you must operate both your machine and the wireless access point/router.  Confirm your wireless access point/router supports WPS or AOSS™ and try starting again.                                                                                                    |                                     |                         |  |  |  |  |
|       | If you do not know how to operate your wireless access point/router using WPS or AOSS™ see the documentation provided with your wireless access point/router, ask the manufacturer of your wireless access point/router or ask your network administrator.                                                                                                    |                                     |                         |  |  |  |  |
|       | Two or more wireless access po                                                                                                    | oints that have WPS or AOSS™ €      | enabled are detected.   |  |  |  |  |
| TS-08 | <ul> <li>Confirm that only one wireless access point/router within range has the WPS or AOSS<sup>T</sup> method active and try again.</li> <li>Try starting again after a few minutes in order to avoid interference from other access points.</li> </ul>                                                                                                    |                                     |                         |  |  |  |  |

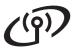

#### Install the drivers & software

(Windows® 2000 Professional/XP Home/XP Professional/Windows Vista®/Windows® 7)

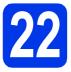

#### Before you install

Make sure that your computer is ON and you are logged on with Administrator rights.

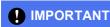

If there are any programs running, close them.

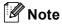

- For the latest drivers and information, visit http://solutions.brother.com/.
- The screens may differ depending on your operating system.
- The installation CD-ROM includes ScanSoft<sup>™</sup> PaperPort<sup>™</sup> 12SE. This software supports
   Windows<sup>®</sup> XP Home (SP3 or greater), XP
   Professional (SP3 or greater), Windows Vista<sup>®</sup>
   (SP2 or greater) and Windows<sup>®</sup> 7. Update to the latest Windows<sup>®</sup> Service Pack before installing MFL-Pro Suite.

For Windows<sup>®</sup> 2000 (SP4 or greater), when the ScanSoft<sup>™</sup> PaperPort<sup>™</sup>11SE download screen appears during the installation of MFL-Pro Suite, follow the on-screen instructions.

# 23

#### **Install MFL-Pro Suite**

Put the supplied installation CD-ROM into your CD-ROM drive. If the model name screen appears, choose your machine. If the language screen appears, choose your language.

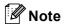

If the Brother screen does not appear automatically, go to My Computer (Computer), double-click the CD-ROM icon, and then double-click start.exe.

The CD-ROM Top menu will appear. Click Initial Installation.

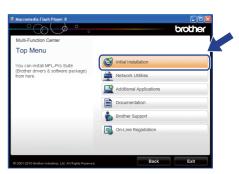

Click Install MFL-Pro Suite and click Yes if you accept the license agreements. Follow the on-screen instructions.

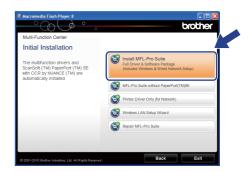

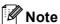

• If this screen appears, click **OK** and restart your computer.

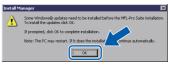

- If the installation does not continue automatically, open the top menu again by ejecting and then reinserting the CD-ROM or double-click the **start.exe** program from the root folder, and continue from **b** to install MFL-Pro Suite.
- For Windows Vista<sup>®</sup> and Windows<sup>®</sup> 7, when the **User Account Control** screen appears, click **Allow** or **Yes**.

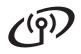

Choose Wireless Network Connection, and then click Next.

Wireless Network

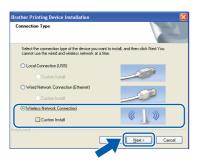

e When this screen appears, choose Change the Firewall port settings to enable network connection and continue with the installation. (Recommended) and click Next. (Not for Windows® 2000)

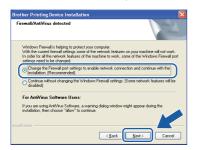

If you are using a firewall other than Windows® Firewall or Windows® Firewall is off, this screen may appear.

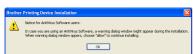

See the instructions provided with your firewall software for information on how to add the following network ports.

- For network scanning, add UDP port 54925.
- For network PC-Fax receiving, add UDP port 54926.
- If you still have trouble with your network connection, add UDP port 137.

Choose your machine from the list, and then click Next.

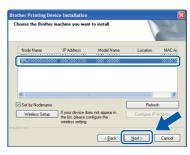

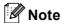

If your wireless settings fail, the Wireless Device Setup Wizard will appear during the installation of MFL-Pro Suite. Confirm your settings by following the on-screen instructions. If you encounter this failure, go to step 20-a on page 27 and setup the wireless connection again.

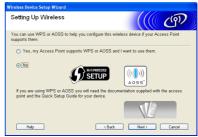

• If you are using WEP and the LCD displayed Connected but your machine is not found, make sure you entered the WEP key correctly. The WEP key is case sensitive.

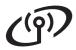

The installation of the Brother drivers will automatically start. The installation screens appear one after another.

#### **!** IMPORTANT

DO NOT cancel any of the screens during the installation. It may take a few seconds for all screens to appear.

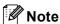

For Windows Vista<sup>®</sup> and Windows<sup>®</sup> 7, when the **Windows Security** screen appears, click the check box and click **Install** to complete the installation correctly.

- When the **User's Guides** screen is displayed, click **View Manuals on the Web** if you want to download the manuals and follow the on-screen instructions. You can also view the manuals on the documentation CD-ROM.
- When the **On-Line Registration** screen is displayed, make your selection and follow the on-screen instructions.
- If you do not want to set your machine as the Default printer, uncheck **Set as Default Printer**.

### 24

#### Finish and restart

Click **Finish** to restart your computer. After restarting the computer, you must be logged on with Administrator rights.

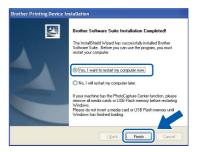

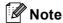

- If an error message appears during the software installation, run the Installation Diagnostics located in start/All Programs/ Brother/MFC-JXXX (where MFC-JXXX is your model name).
- Depending on your security settings, a Windows Security or antivirus software window may appear when using the machine or its software. Please allow or permit the window to continue.
- In the Check for Firmware Updates screen, choose the firmware update setting you want and click **OK**.

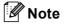

Internet access is required for the firmware update.

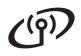

### Install MFL-Pro Suite on additional computers (if needed)

If you want to use your machine with multiple computers on the network, install MFL-Pro Suite on each computer. Go to step 22 on page 32.

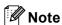

#### Network license (Windows®)

This product includes a PC license for up to 2 Users. This license supports the installation of the MFL-Pro Suite including ScanSoft™ PaperPort™12SE or ScanSoft™ PaperPort<sup>™</sup> 11SE on up to 2 PCs on the network. If you want to use more than 2 PCs with ScanSoft™ PaperPort™12SE or ScanSoft™ PaperPort™11SE installed, please purchase the Brother NL-5 pack which is a multiple PC license agreement pack for up to 5 additional users. To purchase the NL-5 pack, contact your authorized Brother dealer or contact Brother customer service.

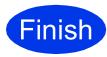

The installation is now complete.

#### Now go to

**Proceed to Install Optional Applications on** page 38.

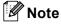

- If you specify an IP Address for the machine, you must set the Boot Method to Static by using the control panel. For more information, see the Network User's Guide.
- XML Paper Specification Printer Driver The XML Paper Specification Printer Driver is the most suitable driver when printing from applications that use the XML Paper Specification documents. Please download the latest driver by accessing the Brother Solutions Center at http://solutions.brother.com/.

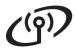

#### Install the drivers & software (Mac OS X 10.4.11, 10.5.x, 10.6.x)

# 22

#### Before you install

Make sure your machine is connected to the power and your Macintosh is ON. You must be logged on with Administrator rights.

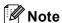

- For the latest drivers and information on the Mac OS X you are using, visit http://solutions.brother.com/.
- For Mac OS X 10.4.0 to 10.4.10 users, upgrade to Mac OS X 10.4.11 - 10.6.x.

# 23

#### **Install MFL-Pro Suite**

- Put the supplied installation CD-ROM into your CD-ROM drive.
- Double-click the **Start Here OSX** icon to install.

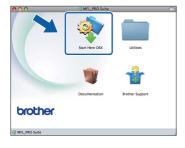

Choose Wireless Network Connection, and then click Next.

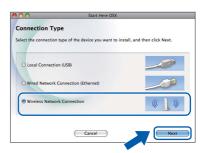

The Brother software will search for the Brother device in your wireless network. If the machine is configured for your network, choose the device you want to install, and then click **Next**.

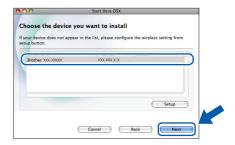

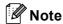

If your wireless settings fail, the **Wireless Device Setup Wizard** will appear during the installation of MFL-Pro Suite. Confirm your settings by following the on-screen instructions. If you encounter this failure, go to step **20-a** on page 27 and setup the wireless connection again.

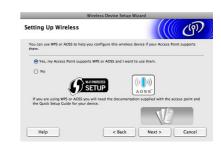

Please wait for the software to install, it will take about 30 seconds. After the installation, this window will appear.

> Choose your machine from the list, and then click OK.

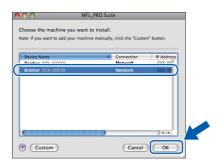

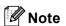

- You can find your machine's MAC Address (Ethernet Address) and IP Address by printing out the Network Configuration List. See Printing the Network Configuration List in the Network User's Guide.
- If this screen appears click OK.

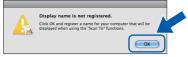

Enter a name for your Macintosh in Display Name up to 15 characters long and click OK. Go to f.

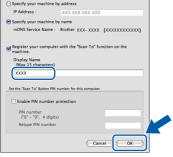

The name you enter will appear on the machine's LCD when you press the **SCAN** key and choose a scan option. (For more information, see Network Scanning in the Software User's Guide.)

When this screen appears, click Next.

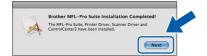

g When the **Brother Support** screen appears, click Close to finish the installation or go to step 24.

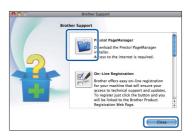

### Download and install **Presto! PageManager**

When Presto! PageManager is installed OCR capability is added to Brother ControlCenter2. You can easily scan, share and organize photos and documents using Presto! PageManager.

On the Brother Support screen, click the Presto! PageManager icon to go to the Presto! PageManager download site, and follow the on-screen instructions.

#### Install MFL-Pro Suite on additional computers (if needed)

If you want to use your machine with multiple computers on the network, install MFL-Pro Suite on each computer. Go to step 22 on page 36.

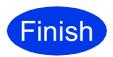

The installation is now complete.

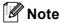

- If you began the setup from step 7 on page 8, go back to step 8 to continue the machine
- If you specify an IP Address for the machine, you must set the Boot Method to Static by using the control panel. For more information, see the Network User's Guide.
- To use Image Capture for scanning on Mac OS X 10.6.x, please install the CUPS Printer Driver, which can be downloaded from the Brother Solutions Center at http://solutions.brother.com/.

### **Install Optional Applications**

### **Windows**®

# Install FaceFilter Studio/BookScan & Whiteboard Suite supported by Reallusion,

**FaceFilter Studio** is an easy-to-use borderless photo printing application. FaceFilter Studio also lets you edit your photo data and add photo effects such as red eye reduction or skin tone enhancement.

The **BookScan Enhancer** software can correct your scanned book images automatically.

The **Whiteboard Enhancer** software cleans up and enhances text and images from photos taken of your whiteboard.

#### Note

- The machine must be ON and connected to the computer.
- The computer must be connected to the Internet.
- Make sure you are logged on with Administrator rights.
- This application is not available for Windows Server<sup>®</sup> 2003/2008 series.
- Open the top menu again by ejecting and then reinserting the installation CD-ROM or by double-clicking the **start.exe** program from the root folder.
- The CD-ROM Top Menu will appear. Choose your language and then click **Additional Applications**.

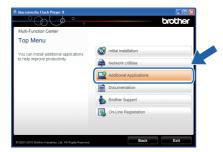

Click the button for the application you want to install.

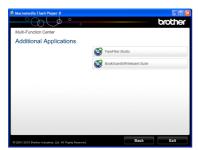

Go back to the **Additional Applications** screen to install more applications.

### Install FaceFilter Studio Help

To get instructions on how to use FaceFilter Studio, download and install FaceFilter Studio Help.

- To run FaceFilter Studio, go to start/All Programs/Reallusion/ FaceFilter Studio on your computer.
- Click the button on the upper right corner of the screen.
- Click **Check for updates** to go to the Reallusion update web page.

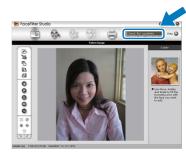

- Click the **Download** button and choose a folder to save the file in.
- Close FaceFilter Studio before you start the installer for FaceFilter Studio Help.

  Double-click the downloaded file from the folder you specified and follow the on-screen instructions for installation.

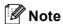

To view the complete FaceFilter Studio Help, choose start/All Programs/Reallusion/FaceFilter Studio/FaceFilter Studio Help on your computer.

### For Network Users

#### Restore the network settings to factory default

To restore all network settings of the internal Print/Scan server to factory default, please follow the steps below.

- Make sure the machine is not operating, then disconnect all the cables from the machine (except the power cord).
- Press Menu.
- Press ▲ or ▼ to choose Network.
  Press OK.
- Press ▲ or ▼ to choose Network Reset.
  Press OK.
- Press 1 to choose Yes.
- f Press 1 to choose Yes.
- The machine will restart, re-connect cables once this is complete.

#### **Entering Text for Wireless Settings**

Most number keys have three or four letters printed on them. The keys for  $\mathbf{0}$ ,  $\mathbf{\#}$  and  $\mathbf{\times}$  do not have printed letters because they are used for special characters.

By pressing the proper number key repeatedly, you can access the character you want.

#### For configuring wireless network settings

| Press<br>Key | One<br>time | Two<br>times | Three times | Four times | Five<br>times | Six<br>times | Seven<br>times | Eight<br>times | Nine<br>times |
|--------------|-------------|--------------|-------------|------------|---------------|--------------|----------------|----------------|---------------|
| 2            | а           | b            | С           | Α          | В             | С            | 2              | а              | b             |
| 3            | d           | е            | f           | D          | Е             | F            | 3              | d              | е             |
| 4            | g           | h            | i           | G          | Н             | I            | 4              | g              | h             |
| 5            | j           | k            | I           | J          | K             | L            | 5              | j              | k             |
| 6            | m           | n            | 0           | M          | N             | 0            | 6              | m              | n             |
| 7            | р           | q            | r           | s          | Р             | Q            | R              | S              | 7             |
| 8            | t           | u            | ٧           | Т          | U             | V            | 8              | t              | u             |
| 9            | W           | X            | у           | Z          | W             | Χ            | Υ              | Z              | 9             |

#### **Inserting spaces**

To enter a space in a name, press ▶ twice between characters.

#### **Making corrections**

If you entered a character incorrectly and want to change it, press ◀ or ▶ to move the cursor to the incorrect character, press Clear. Re-enter the correct character. You can also back up and insert a character.

#### Repeating characters

If you need to enter a character that is on the same key as the letter before, press ▶ to move the cursor to the right before you press the key again.

#### Special characters and symbols

Press \*, # or 0 repeatedly until you see the special character or symbol you want.

```
Press * for (space)!"#$%&'()*+,-./
Press # for :;<=>?@[]^_
Press 0 for 0\{|}~
```

#### Replacement consumables

When the time comes to replace ink cartridges, an error message will be indicated on the LCD. For more information about the ink cartridges for your machine, visit <a href="http://www.brother.com/original/">http://www.brother.com/original/</a> or contact your local Brother re-seller.

#### Ink cartridge

| Black                     | Yellow                                               | Cyan                     | Magenta                  |  |
|---------------------------|------------------------------------------------------|--------------------------|--------------------------|--|
| LC75BK (High Yield)       | K (High Yield) LC75Y (High Yield) LC75C (High Yield) |                          | LC75M (High Yield)       |  |
|                           |                                                      |                          |                          |  |
| LC79BK (Super High Yield) | LC79Y (Super High Yield)                             | LC79C (Super High Yield) | LC79M (Super High Yield) |  |
|                           |                                                      |                          |                          |  |

#### What is Innobella™?

Innobella™ is a range of genuine consumables offered by Brother.

The name "Innobella™" derives from the words "Innovation" and "Bella" (meaning "Beautiful" in Italian) and is a representation of the "innovative" technology providing you with "beautiful" and "long lasting" print results.

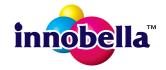

#### **Trademarks**

The Brother logo is a registered trademark of Brother Industries, Ltd.

Brother is a registered trademark of Brother Industries, Ltd.

Windows Vista is either a registered trademark or trademark of Microsoft Corporation in the United States and/or other countries.

Microsoft, Windows, Windows Server and Internet Explorer are registered trademarks of Microsoft Corporation in the United States and/or other countries.

Apple, Macintosh and Mac OS are trademarks of Apple Inc., registered in the United States and other countries.

Nuance, the Nuance logo, PaperPort and ScanSoft are trademarks or registered trademarks of Nuance Communications, Inc. or its affiliates in the United States and/or other countries.

FaceFilter Studio is a trademark of Reallusion, Inc.

AOSS is a trademark of Buffalo Inc.

WPA, WPA2, Wi-Fi Protected Access and Wi-Fi Protected Setup are either trademarks or registered trademarks of Wi-Fi Alliance in the United States and/or other countries.

Each company whose software title is mentioned in this manual has a Software License Agreement specific to its proprietary programs. AirPrint is a trademark of Apple Inc.

Any trade names and product names of companies appearing on Brother products, related documents and any other materials are all trademarks or registered trademarks of those respective companies.

#### **Compilation and Publication**

Under the supervision of Brother Industries, Ltd., this manual has been compiled and published, covering the latest product descriptions and specifications.

The contents of this manual and the specifications of this product are subject to change without notice.

Brother reserves the right to make changes without notice in the specifications and materials contained herein and shall not be responsible for any damages (including consequential) caused by reliance on the materials presented, including but not limited to typographical and other errors relating to the publication.

#### Copyright and License

©2010 Brother Industries, Ltd. All rights reserved.

This product includes software developed by the following vendors:

©1983-1998 PACIFIC SOFTWORKS, INC.

This product includes the "KASAGO TCP/IP" software developed by ZUKEN ELMIC, Inc.

©2008 Devicescape Software, Inc.

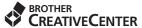

Get inspired. Double-click the Brother CreativeCenter icon on your desktop to access a FREE web site with many ideas and resources for personal and professional use.

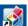

http://www.brother.com/creativecenter/

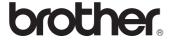